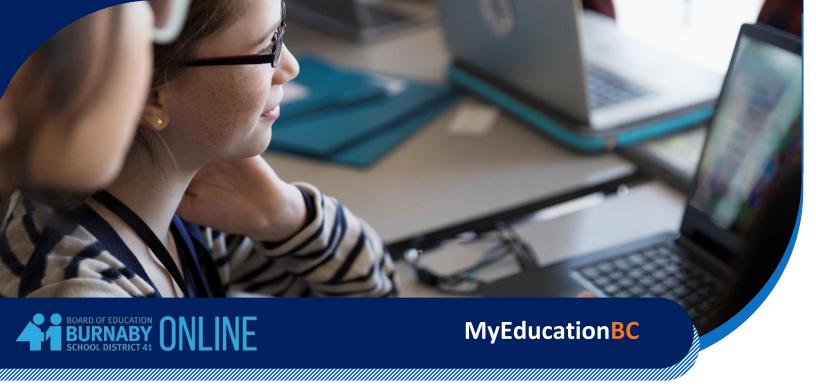

### **CONTENT**

This booklet covers the following topics related to MyEd:

| Accounts                          | page 1 |
|-----------------------------------|--------|
| MyEd Issues                       | page 1 |
| Important Notes                   | page 1 |
| How to log in                     | page 1 |
| Security Question                 | page 4 |
| Forgot your password?             | page 5 |
| Navigation: Pages tab             | page 6 |
| Navigation: My Info or Family tab | page 6 |
| Navigation: Academics tab         | page 7 |
| Report Cards or Learning Updates  | page 7 |
| Mark History or Course Transcript | page 8 |
| Additional references             | page 9 |

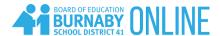

### **ACCOUNTS**

The home school oversees the account creation, distribution, and maintenance.

### MyEd ISSUES

Users must contact the home school for questions related to MyEd such as resetting password.

If the home or main school is Burnaby Online Program, please email <a href="mailto:Register.Online@burnabyschools.ca">Register.Online@burnabyschools.ca</a> with the full name or student number.

### IMPORTANT NOTES

- When users log in for the first time, use a computer rather than a phone, iPad or tablet.
- The suggested browser is Internet Explorer or Microsoft Edge because it has the Eye icon on the right side of the Password field. When it is clicked, users can see whether the password has been entered correctly.
- Make sure that the pop-ups are enabled.

## HOW TO

- 1. Navigate to <a href="https://myeducation.gov.bc.ca/aspen/logon.do">https://myeducation.gov.bc.ca/aspen/logon.do</a>
- 2. Enter the Login ID and Password that have been assigned to each user. They are case sensitive. The 5<sup>th</sup> time they are not entered correctly, the account will be locked.

The username for students is the MyEd pupil number. The username for parents/guardians usually has the combination of the first letter of the first name and all letters of the last name.

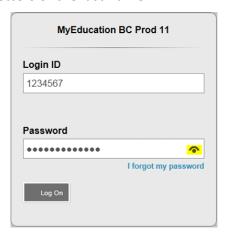

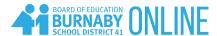

3. Skip step 3 if users have created their own password.

When users log in for the first time or when the system prompts users to change the password, follow the following steps:

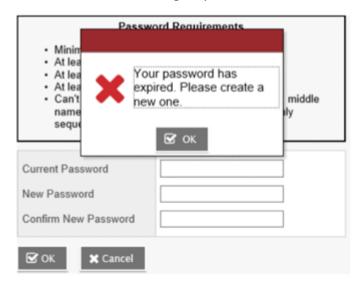

- a. Click OK to close the pop-up message
- b. Enter the current password (Temporary Password)
- c. Enter a New Password using the Password Requirements

### Password Requirements

- · Minimum length is 8
- At least one number
- At least one capital and lowercase letter
- At least one symbol that isn't a letter or number
- Can't contain 'password', login name, first name, middle name, last name, date of birth, personal id, or only sequential letters or numbers
- d. Confirm the new password
- e. Click OK

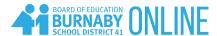

## SECURITY QUESTION

When users are prompted to set up a security question, follow the following steps:

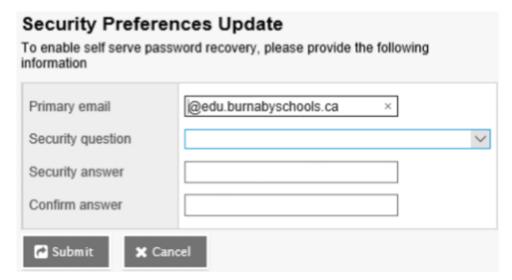

- a. Enter the user's primary email address Students must enter their school email with the format studentnumber@edu.burnabyschools.ca.
- b. Choose a security password
- c. Enter a Security answer then confirm the answer
- d. Click Ok

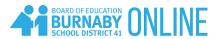

## FORGOT YOUR PASSWORD?

1. Click the "I forgot my password" link and enter the email associated with your MyEd account.

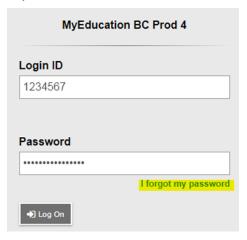

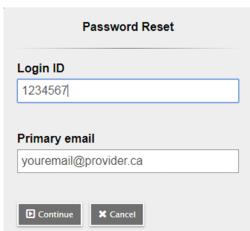

- 2. Enter your security answer and click Submit. If you do not remember your password, email <a href="mailto:Register.Online@burnabyschools.ca">Register.Online@burnabyschools.ca</a> with the full name or student number.
- 3. If successful, this message will show up and users should receive an email to reset their own password.

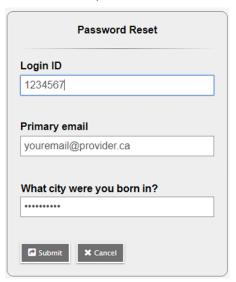

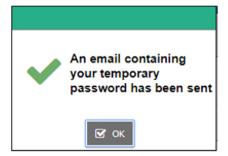

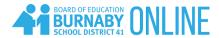

#### **PAGES TAB**

It has an overview of course activity and available reports that can be downloaded.

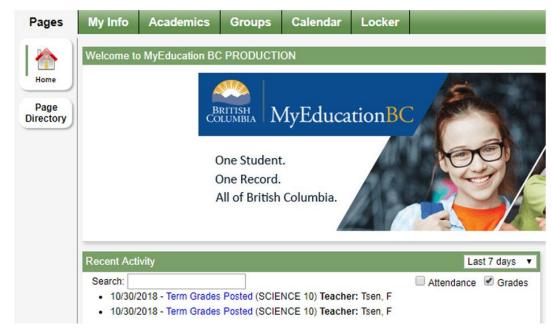

## MY INFO OR FAMILY TAB

It has student-related information such as demographic, transcript/marks, attendance, etc.

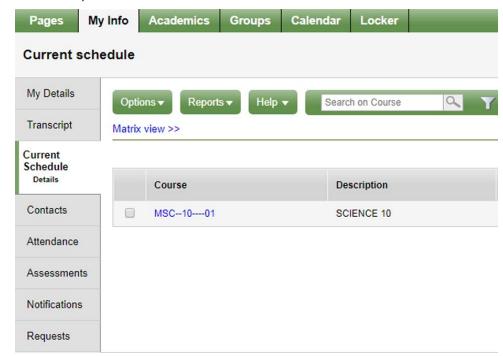

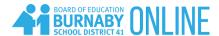

### ACADEMICS TAB

It has course-related information such as course name, assignments, etc.

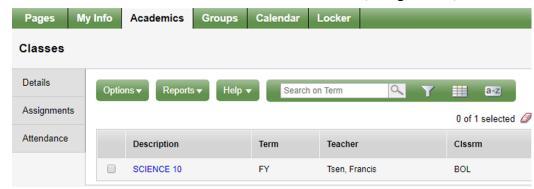

# REPORT CARDS OR LEARNING UPDATES

- 1. Pages tab
- 2. Click the PDF file inside the Published Reports section to download

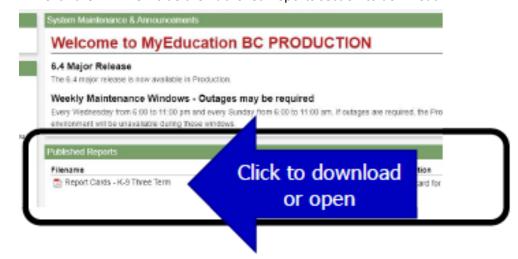

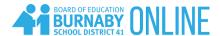

### MARK HISTORY

1. Click My Info tab

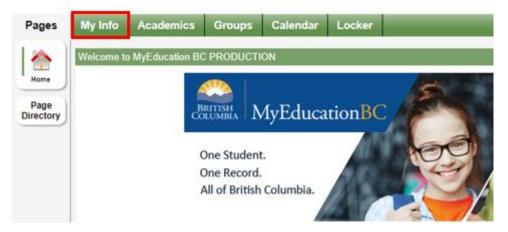

2. Click Transcript side menu

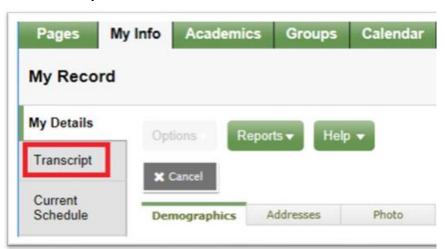

Click Current Year or All Records to see courses and marks from previous school years

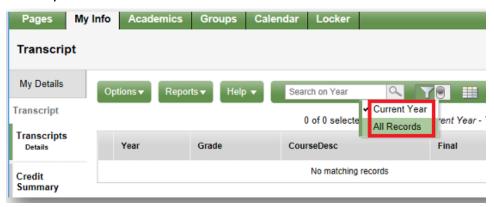

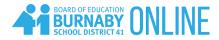

4. Click Dictionary Menu (the book icon) and All to see all courses and marks

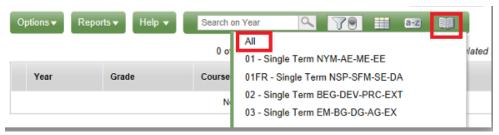

- 5. Click a column header to sort records alphabetically
- 6. Click each blue link to see the course detail

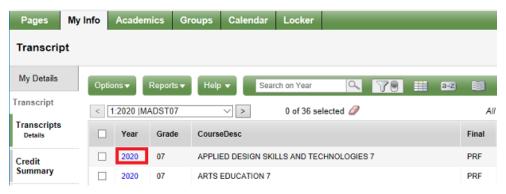

ADDITIONAL REFERENCES

**Family Portal**